## **iPad-Führerschein (Qfile - Dateien speichern)**

Hier wird erklärt, wie man mit der **App QfileHD** auf die **Netzwerkfestplatte (NAS)** zugreifen kann, um **Dateien zu speichern** und auf andere iPads zu übertragen.

Schaue Dir den **Video-Clip <https://www.youtube.com/watch?v=apSzc0cBJWU>** (3:10 Minuten) an.

1. Verbindung mit dem **iPad** über die **App QfileHD** herstellen. **Host IP:** 172.16.0.16 **Benutzername:** hgn **Host IPKennwort:** hgn

2. Verbindung mit dem eigenen **Laptop** herstellen.

Im **Browser** (Firefox, Safari, Chrome, …) eintippen: **172.16.0.16** (ohne www.) Es öffnet sich eine Anmeldemaske, dort Benutzername: hgn und Kennwort: hgn eintragen.

## **Arbeitsauftrag:**

. . . . . . . . .

Je zwei Schüler benutzen abwechselnd ein iPad. Wähle im Internet ein Bild zu Deinem Hobby, mache einen Screenshot (beide Knöpfe drücken) und füge dieses Bild in ein Keynote-Dokument ein. Zusätzlicher Text ist nicht erlaubt, Animation des Bildes schon. Benenne die Datei mit Deinem Vornamen. Stelle anschließend eine Verbindung zur Netzwerkfestplatte (NAS) her.

**Speichere** Deine Datei (**Upload** to NAS) in den Ordner Dann ist Deine Partnerin / Dein Partner an der Reihe.

Anschließend sollt ihr herausfinden, welche Hobbys eure Mitschüler haben. **Öffne** Dateien (**Download** from NAS) Deiner Mitschüler, und fülle die folgende Tabelle aus:

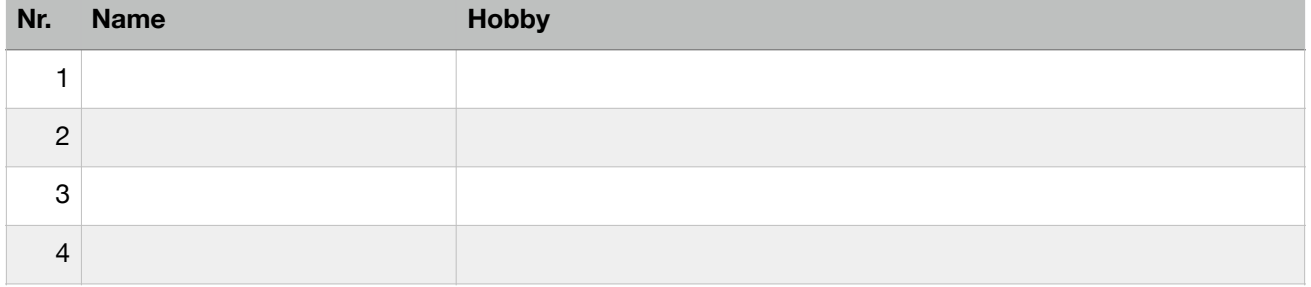

Hinweis: Auf von außerhalb der Schule kann man über das Internet auf die Festplatte zugreifen mit: **[www.myqnapcloud.com/smarturl/NAS1HGN](http://www.myqnapcloud.com/smarturl/NAS1HGN)** Benutzername: hgn, Passwort: hgn.

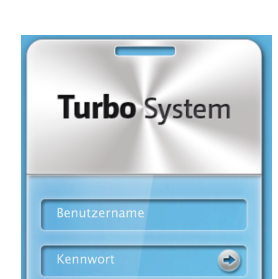

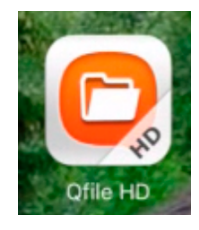

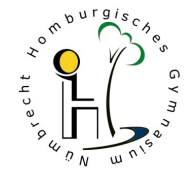